## **Adding a signer to a form in Docusign (that has already been sent for signatures).**

1. Go to the form in Docusign and hit the "Correct" button.

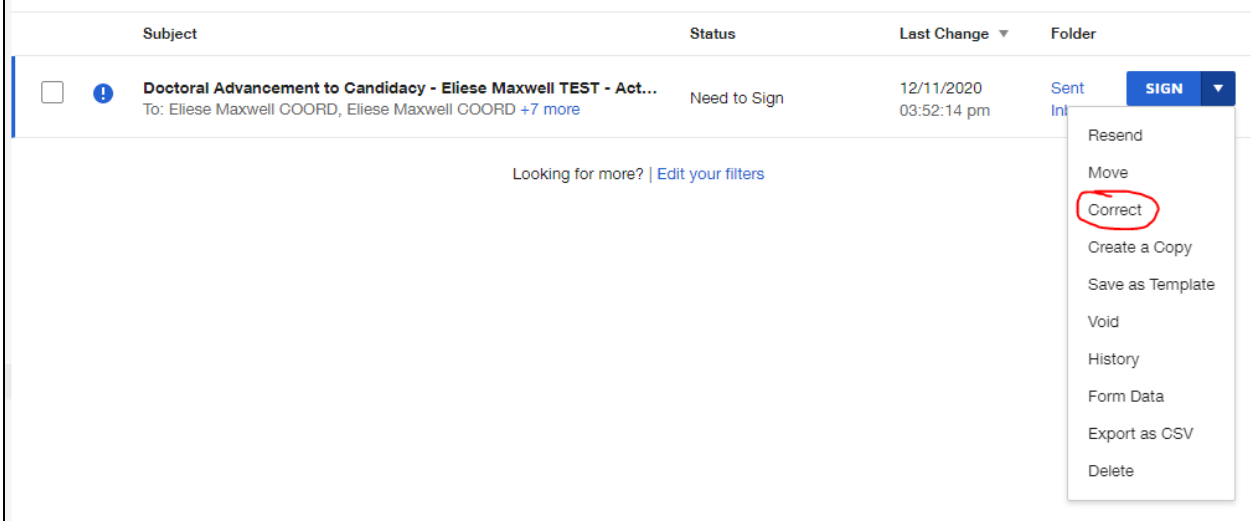

2. Scroll all the way down to the bottom of the page and hit "Add Recipient" and it will populate a new box for you to enter the new signer's name and email. You will also need to edit the number to the left of their name. This is the signing order. Change the number to the appropriate step in the routing. This may often be the current step.

You can check which step the form is at by viewing the form and seeing where the "Current" signer is. **Note that a signer cannot be added to a step that has already been completed (all signers have a green checkmark in that step). In this case, we can only add the signer to Step 4 or after.**

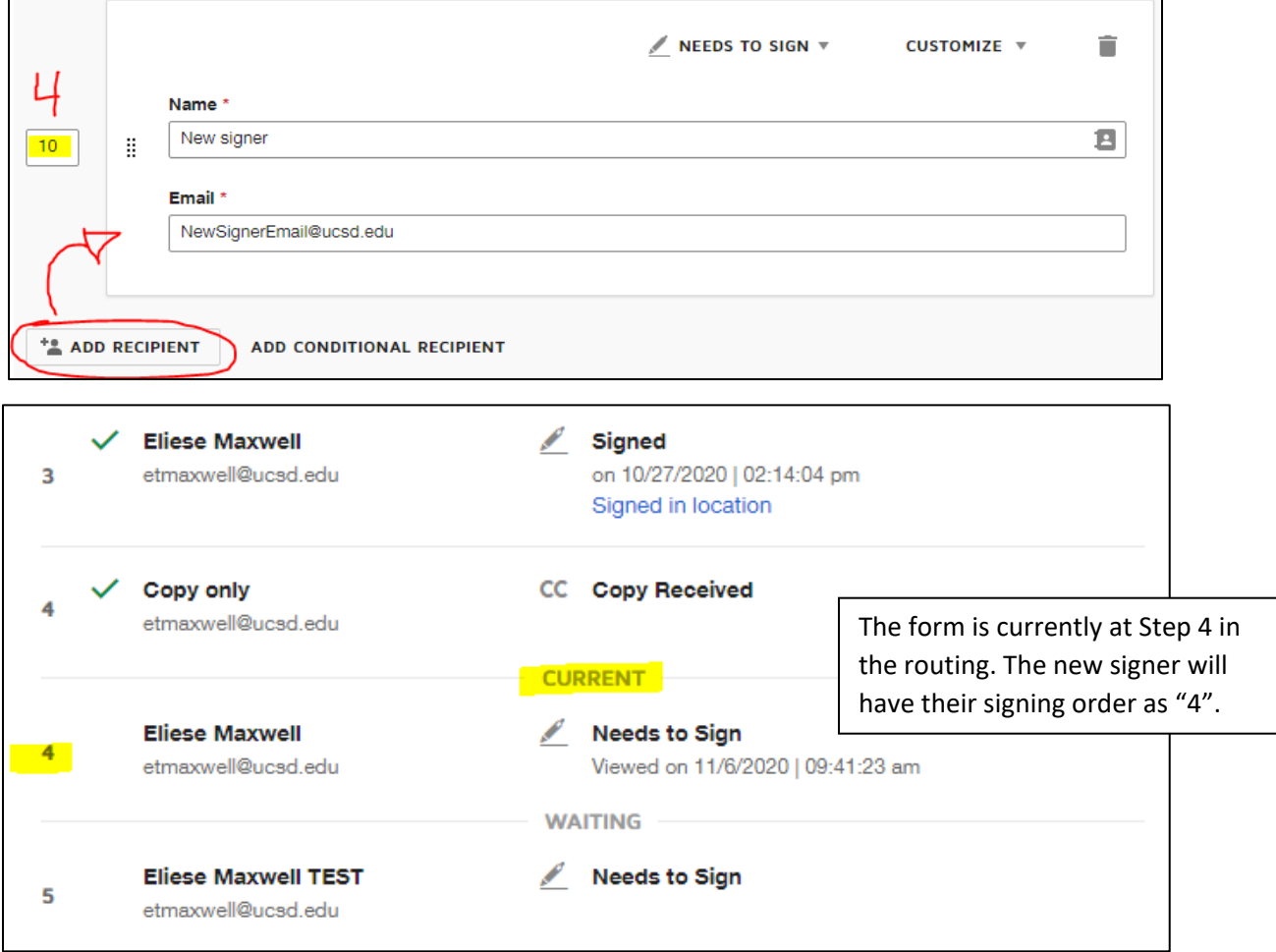

3. Hit "Next" once you have entered the name and email. You will be brought to a page that looks just like the form. It will have colorful boxes that indicate where other signers will sign.

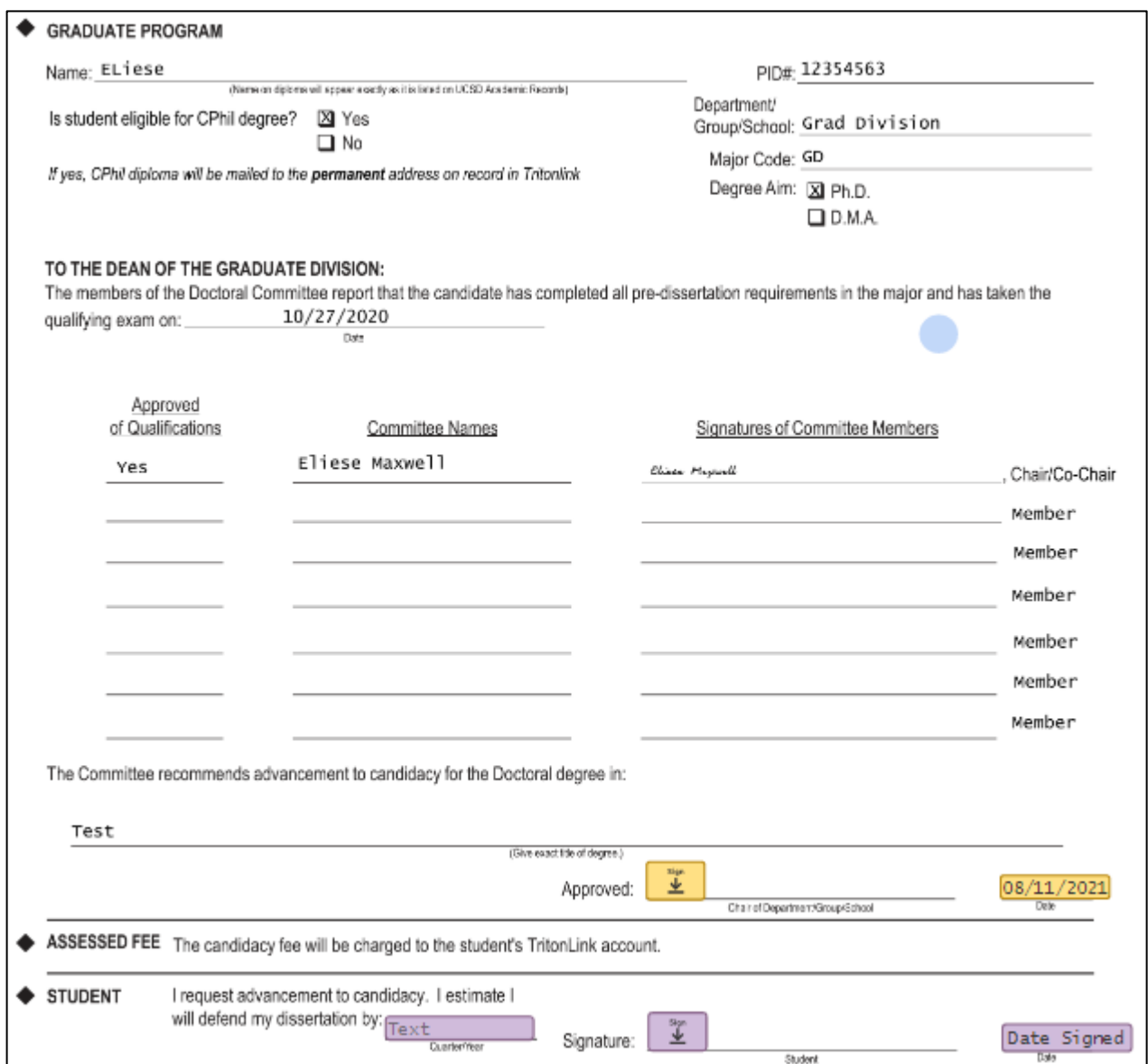

One way to add the new signer's boxes is copying and pasting the boxes from another signer. Otherwise you can add the boxes manually with the fields to the left. We will be adding "Text", "Name", and "Signature".

You will then need to change the color of the box to match the color of the new signer. Click on the box, then look at the right-hand side for the Recipient section. Click on the name to see a dropdown of all current and future signers.

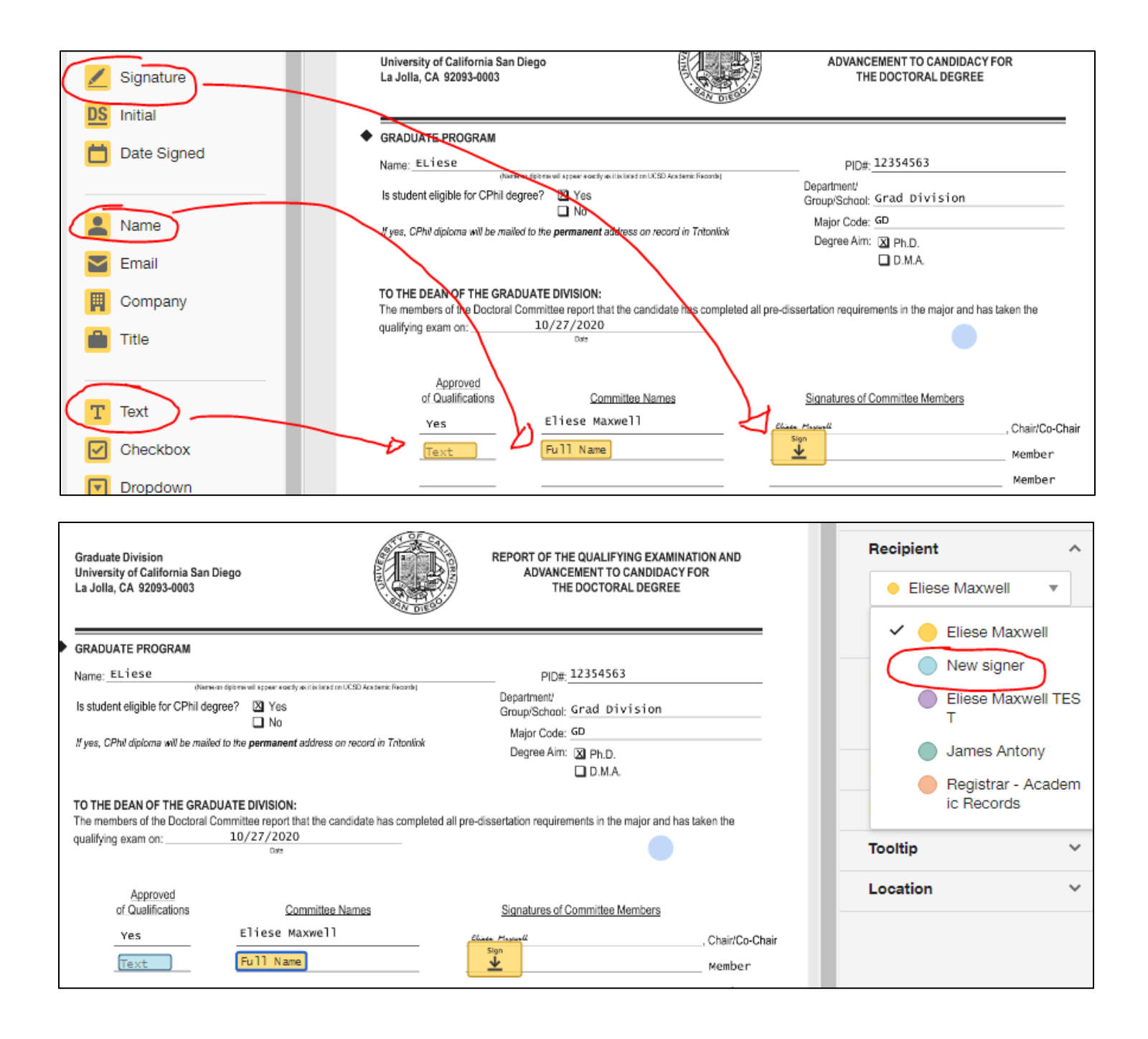

4. Once the signer's boxes have been added and the colors changed, hit the yellow "Correct" button. This will update the form and the routing list. An email will be sent if any signers were added to the current step.